# 國立大湖高級農工職業學校

# 個人電腦安全設定操作手冊

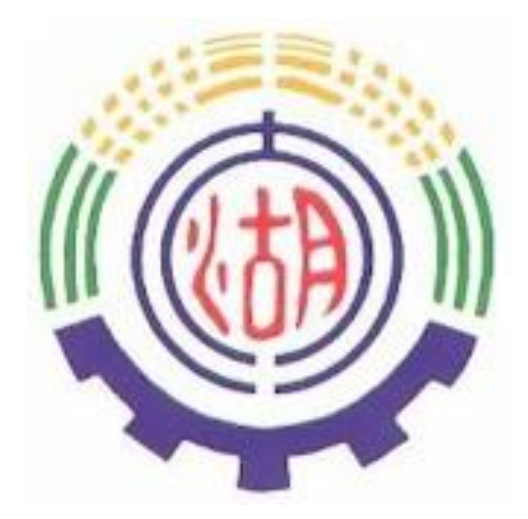

### 一、個人電腦密碼設定

#### 密碼設定原則:

1. 電腦設備應設定帳號密碼並定期檢查,密碼建議每6個月更新一次。

2.密碼設定原則密碼建議長度至少8個字元,可採用包含大寫及小寫字母、數字、標點符號、 特殊字元之組合以增加複雜度。

3.密碼之設定不得與帳號相同。

4.妥善保管帳號及密碼,不隨意透漏或提供給他人使用;勿將密碼記載在他人垂手可得之地 方,如:貼在螢幕上。

# 【個人電腦密碼設定說明】

1.點選【1】:點選『開始』,點選『電腦』

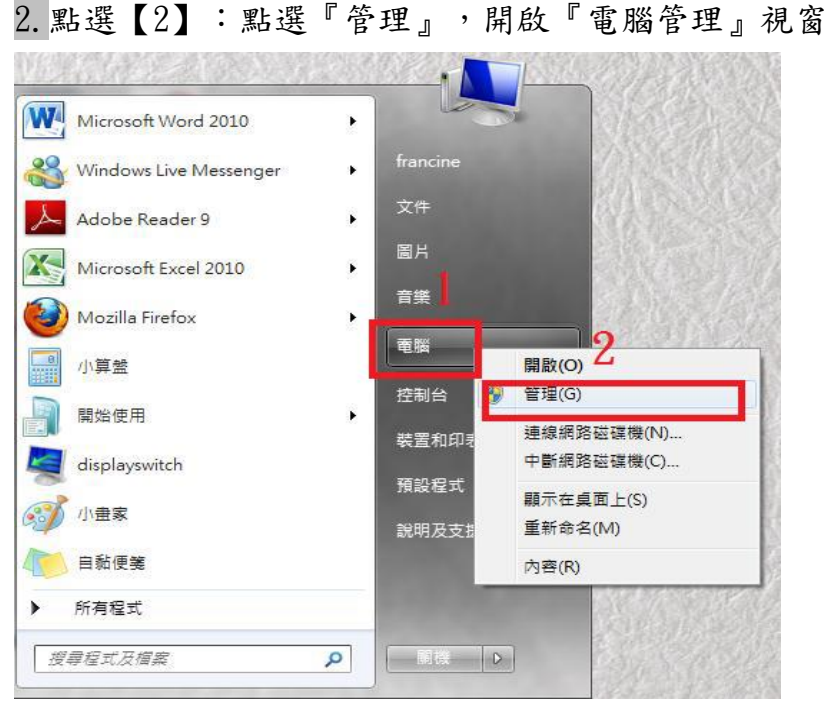

#### 3.點開【3】:點開『本機使用者和群組』

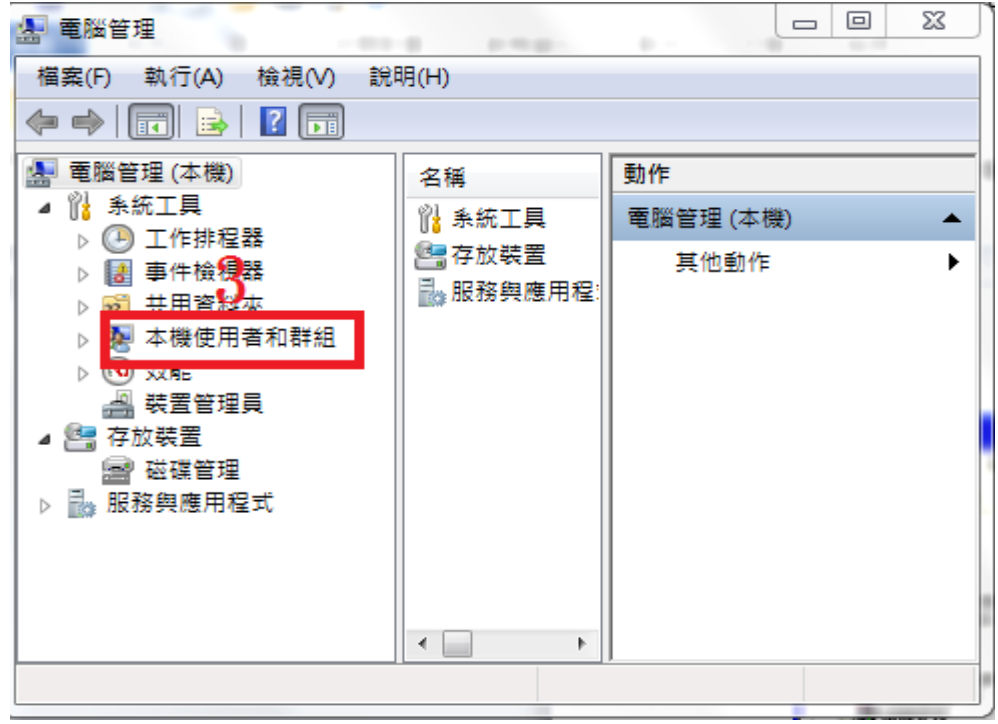

4.點選【4】:點選『使用者』

5.按下【5】:點選欲設定密碼的『使用者名稱』,按滑鼠右鍵,點選『設定密碼』

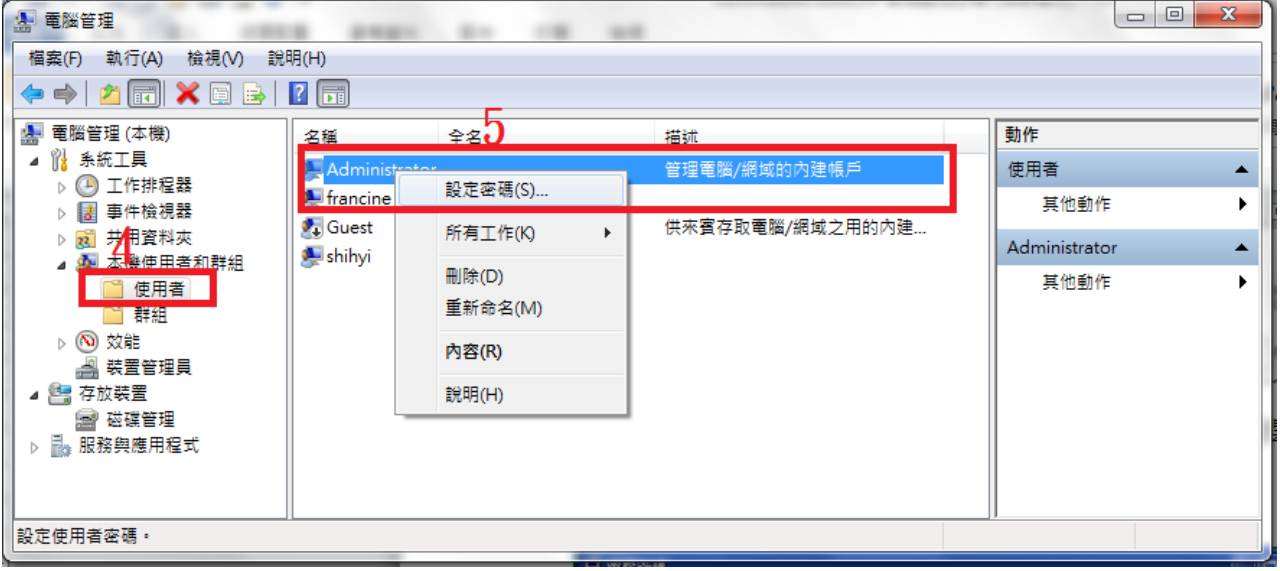

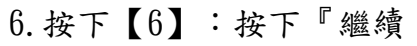

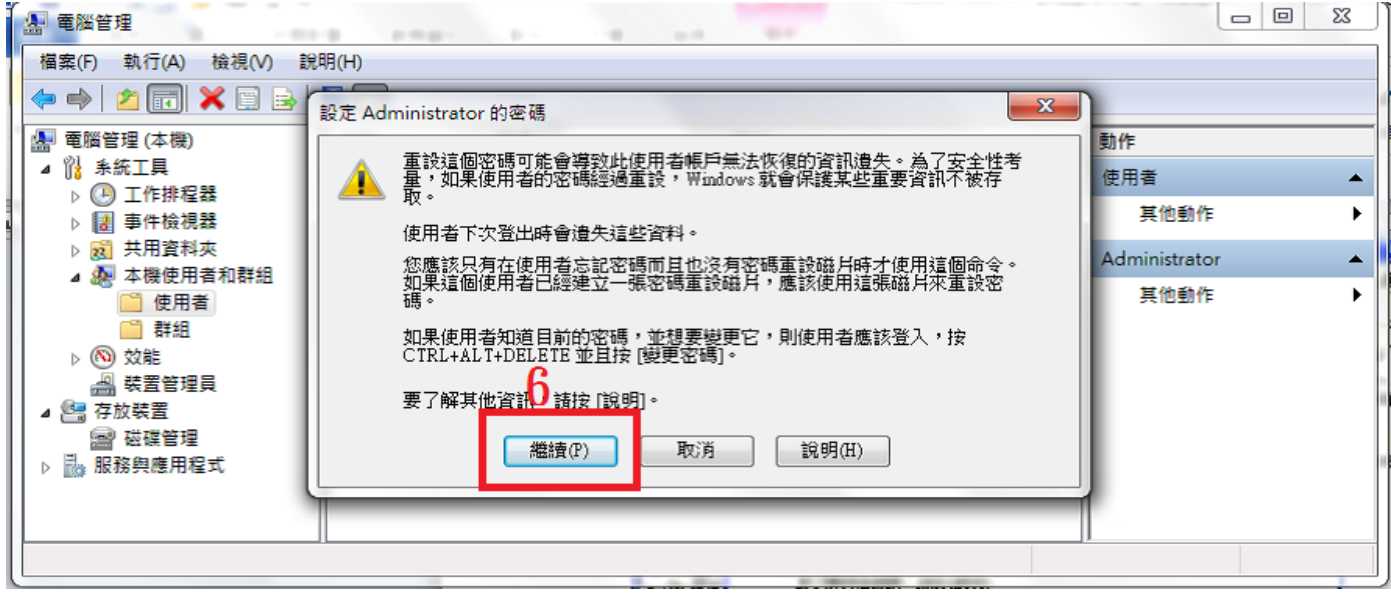

# 7.輸入【7】:鍵入欲設定之密碼

8.按下【8】:按下『確定』按鈕,再以設定之密碼登入電腦即可。

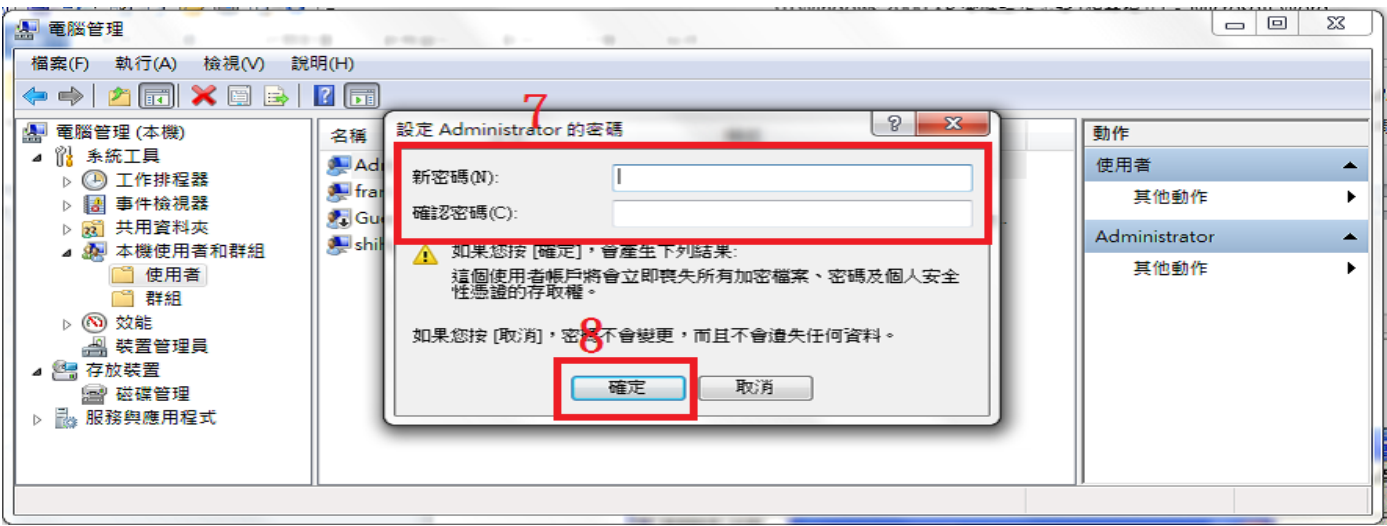

二、 螢幕保護程式設定

螢幕保護程式設定原則:

1.電腦應採用螢幕保護程式,設定螢幕保護密碼,並將螢幕保護啟動時間設定為10分鐘以內。 2.個人電腦不使用時,需採用密碼保護、鎖定或登出離線等安全措施。

#### 【螢幕保護程式設定說明】

1. 點選【1】:在桌面上按滑鼠右鍵,點選開啟『個人化』

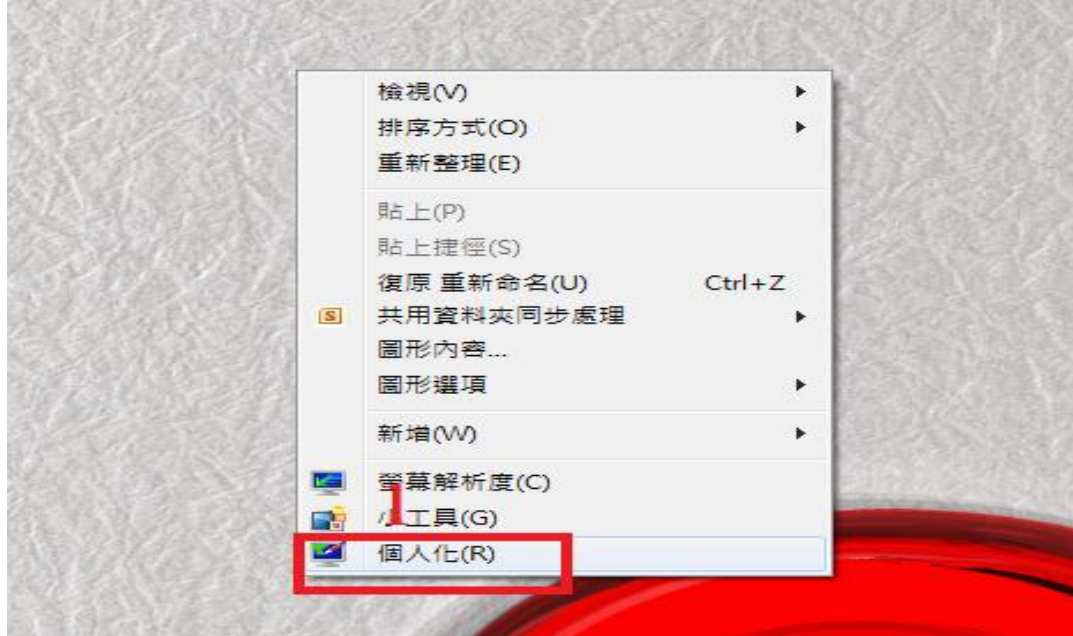

2. 點選【2】:點選『螢幕保護裝置』

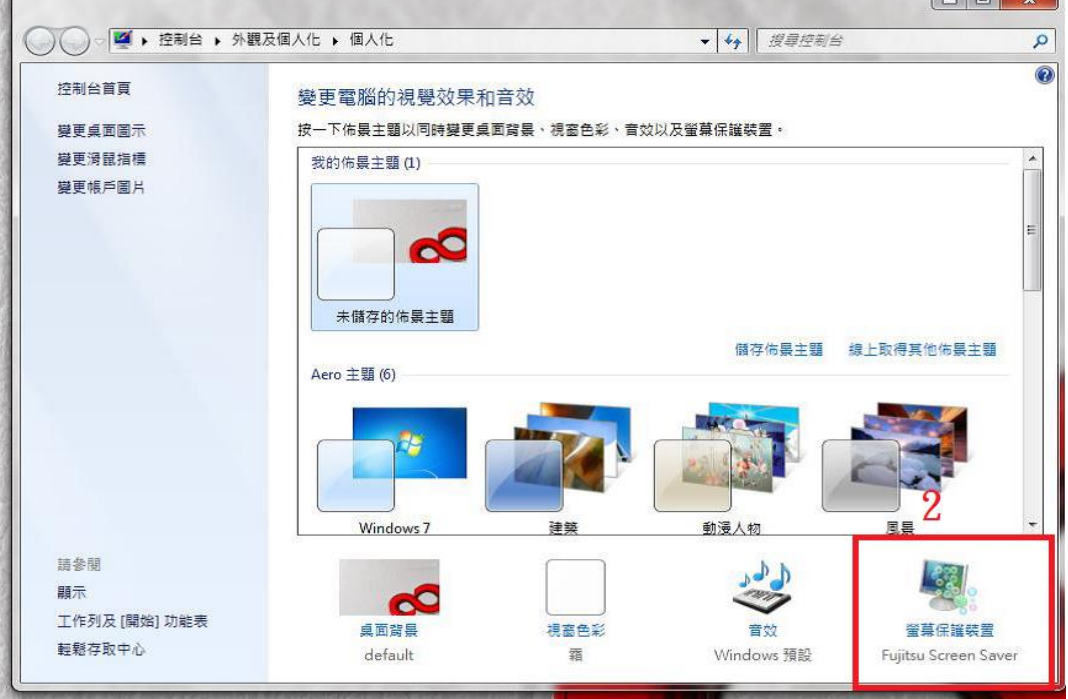

 $\sqrt{2}$ 

3. 設定【3】:設定等候時間為10分鐘,並勾選『繼續執行後,顯示登入畫面』 4. .按下【4】:按下『確定』,設定完成

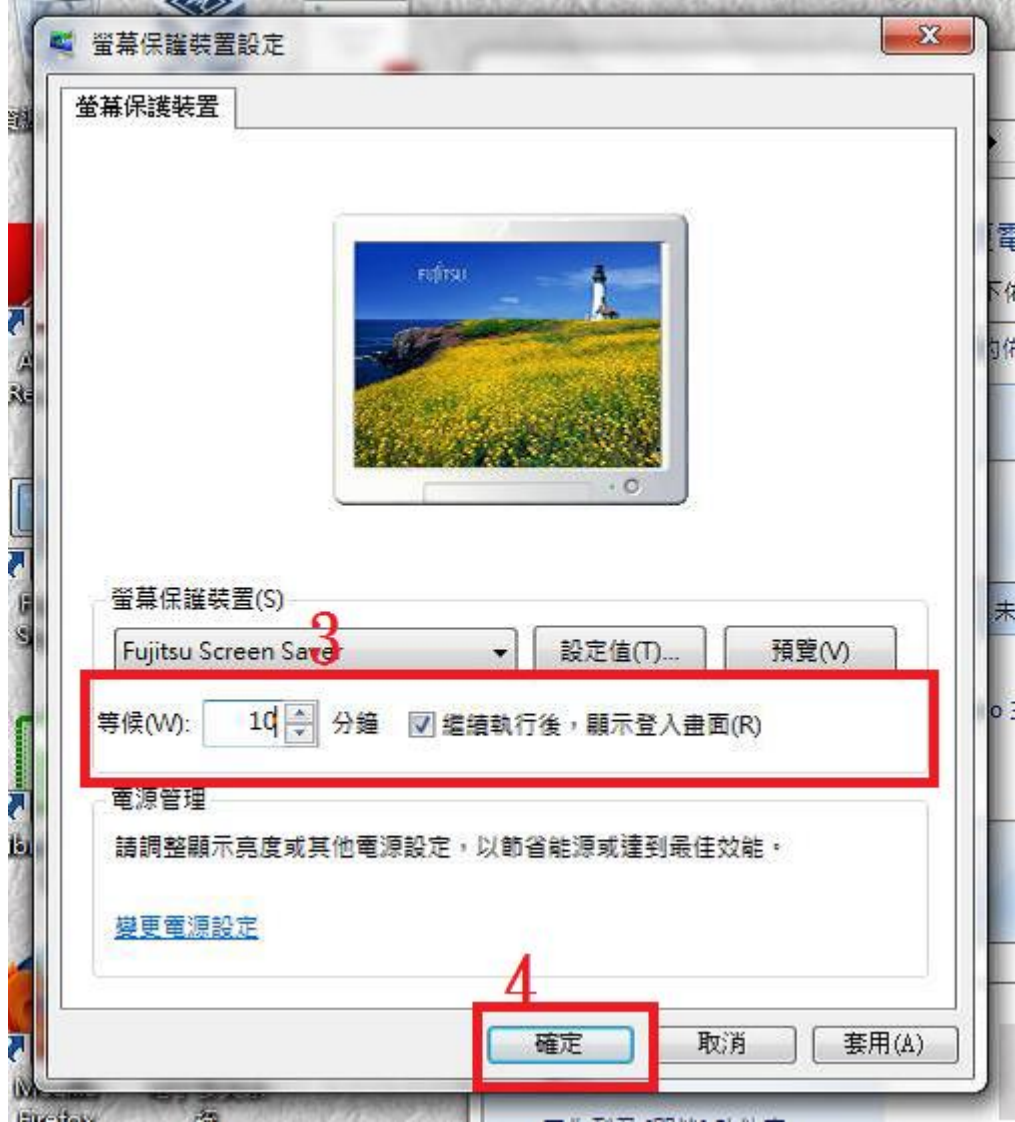

# 三、軟體使用安全原則:

1.請勿下載、安裝或使用來路不明、未經授權或影響電腦網路環境安全之電腦軟體。

2. 進行下載、複製、使用軟體或不明來源檔案前,應先完成掃描檢查是否具有惡意軟體,確 認檔案安全無虞,嚴禁任意移除或關閉防毒軟體。

3.移除電腦設備中非法或未經受授權軟體、音樂、影片檔等。

4. 公務用電腦設備安裝自購軟體,請注意其授權數量、範圍、使用期限,與取得合法授權證 明或相關佐證(授權序號或授權資料網頁),以確認所使用軟體之合法性。

# 【檢查新增移除程式說明】

1. 點選【1】:點選『開始』,開啟『控制台』

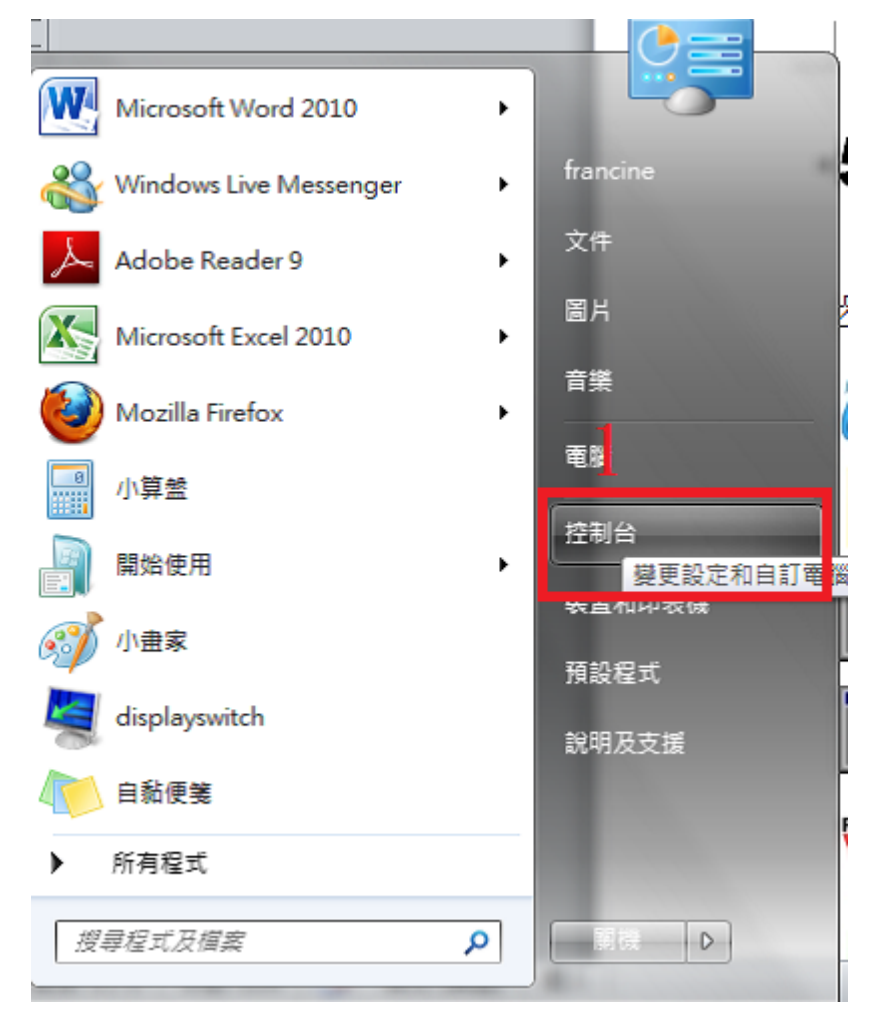

2. 點選【2】:點選『程式集-解除安裝程式』二下

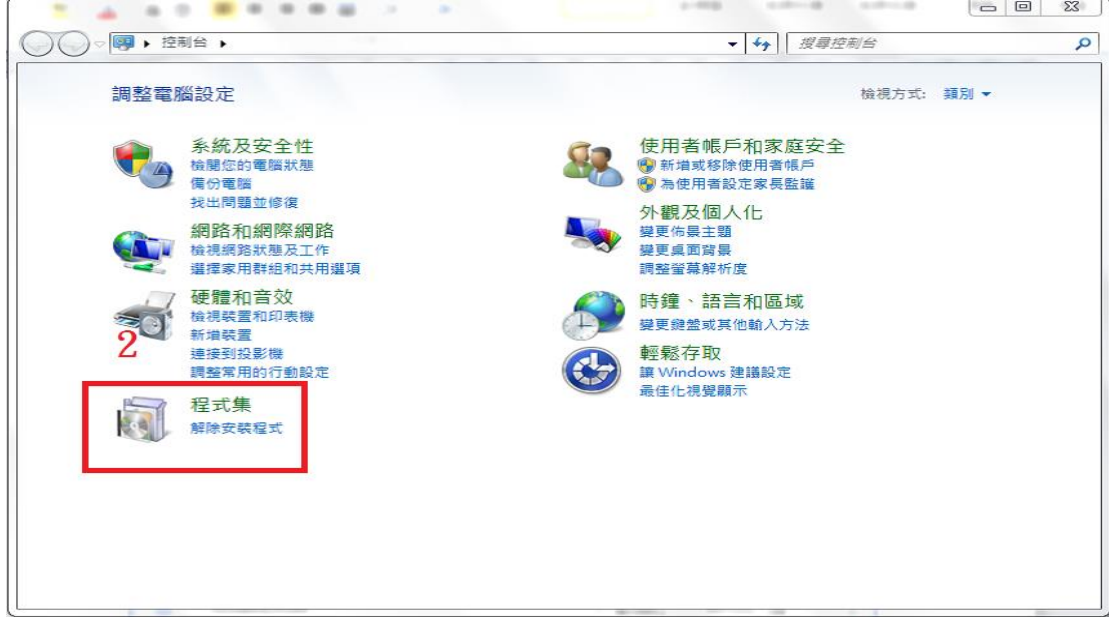

3. 點選【3】:點選開啟『程式和功能-解除安裝程式』

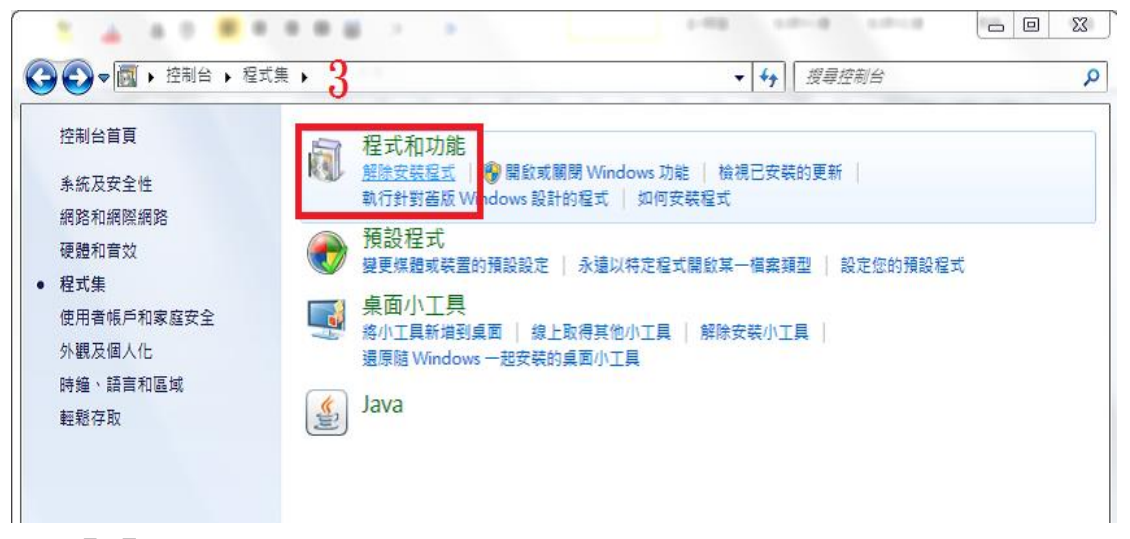

4.移除【4】:選取非經授權之軟體請以滑鼠點選二下,解除安裝程式

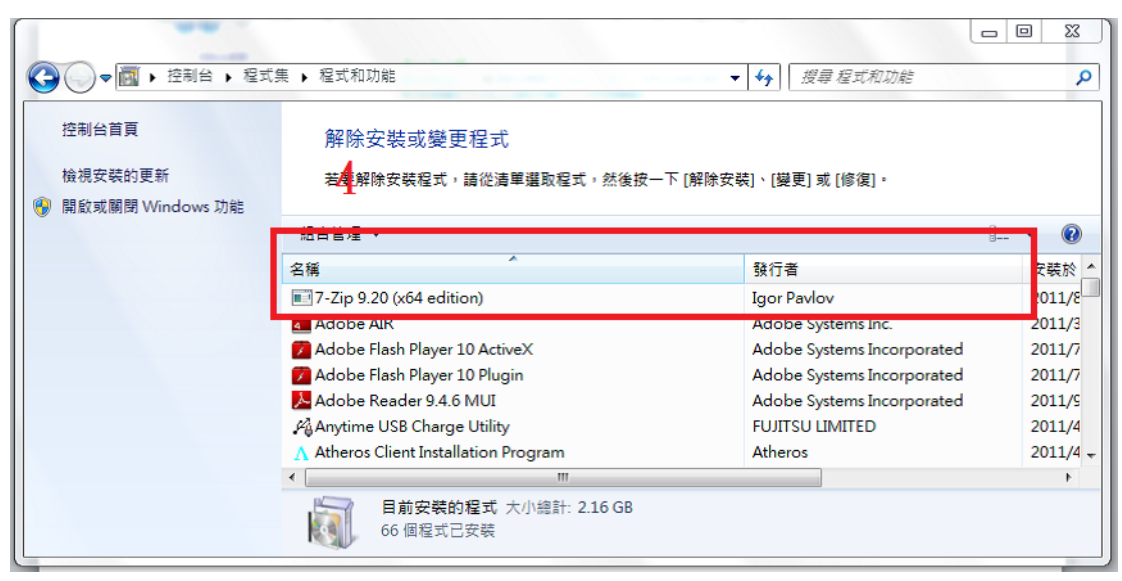

#### 四、 防毒軟體安裝

安裝防毒軟體可隨時監控電腦程式的舉動、及掃瞄系統是否含有病毒等惡意程式。 同仁們須安裝防毒軟體可由下面連結點進行下載軟體

裡面有學校使用版和家用版,如果在學校使用 下載 SAV.exe 直接執行就可以

他會自動將舊的防毒軟體卸載,即可進行防護

如果家裡要使用的話 請下載 SAVHOME

如果是筆電要使用的話 就下載 SAVNB

[https://drive.google.com/folderview?id=0B3rHE9\\_4\\_3t3bktNVWJZcVA4azg&usp=sh](https://drive.google.com/folderview?id=0B3rHE9_4_3t3bktNVWJZcVA4azg&usp=sharing) [aring](https://drive.google.com/folderview?id=0B3rHE9_4_3t3bktNVWJZcVA4azg&usp=sharing)

五、 調整 Internet Explorer 安全性

#### 瀏覽器安全性設定原測:

IE、Firefox 等相關瀏覽器安全等級應設定為中級或更高,並關閉快顯功能、ActiveX 等主動執行功能及 封鎖彈跳視窗,執行特殊程式時如須先降低安全性或需加裝外掛功能,請先進行安全檢查及管理。

#### 【調整Internet Explorer安全性說明】

1. 開啟【1】:開啟Internet Explorer, 按上方選單

2.點選【2】:點選開啟『網際網路選項』

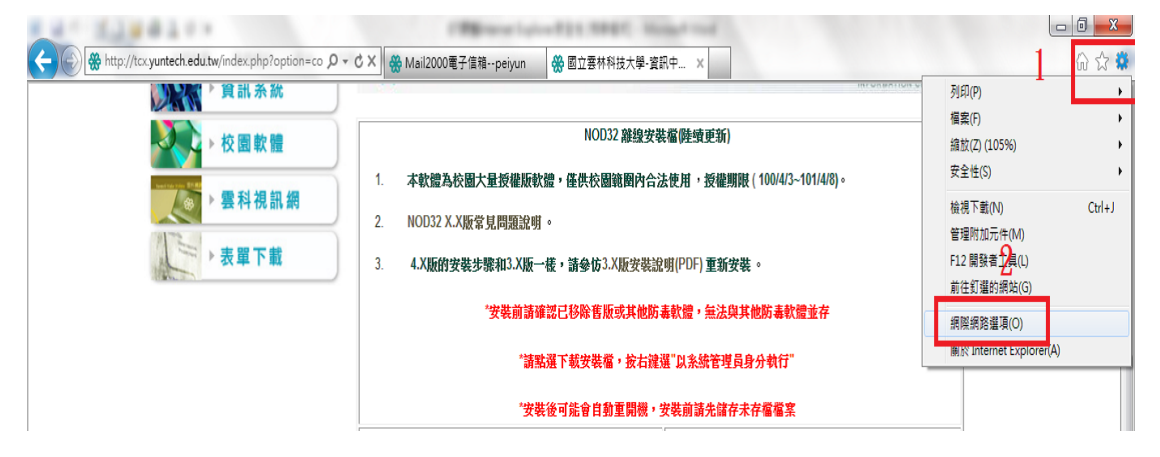

#### 3.點選【3】:點選『安全性』頁籤

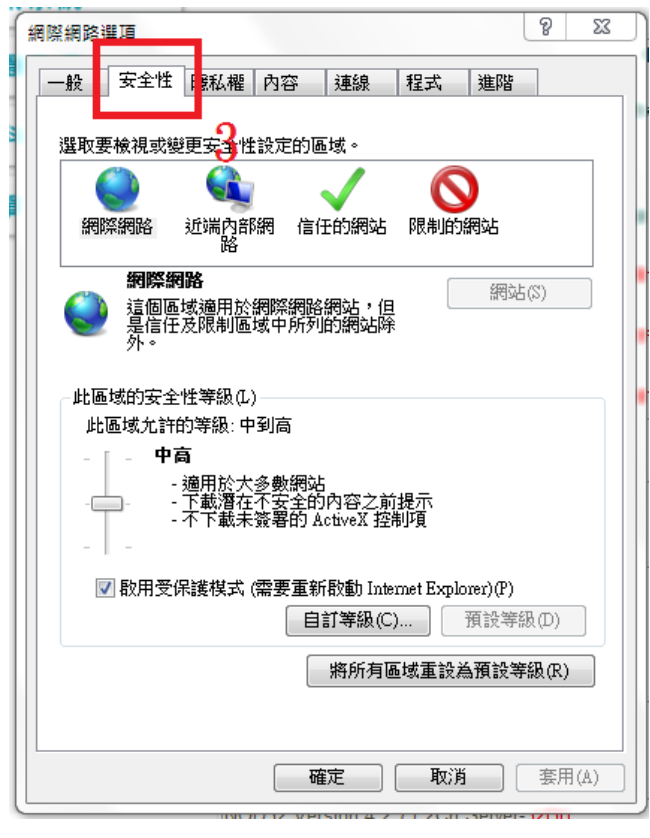

4.點選【4】:點選『網際網路』

5. 調整【5】:調整區域的安全性等級,以滑鼠拉動調整至『中高安全性』

6.按下【6】:按下『確定』,設定完成

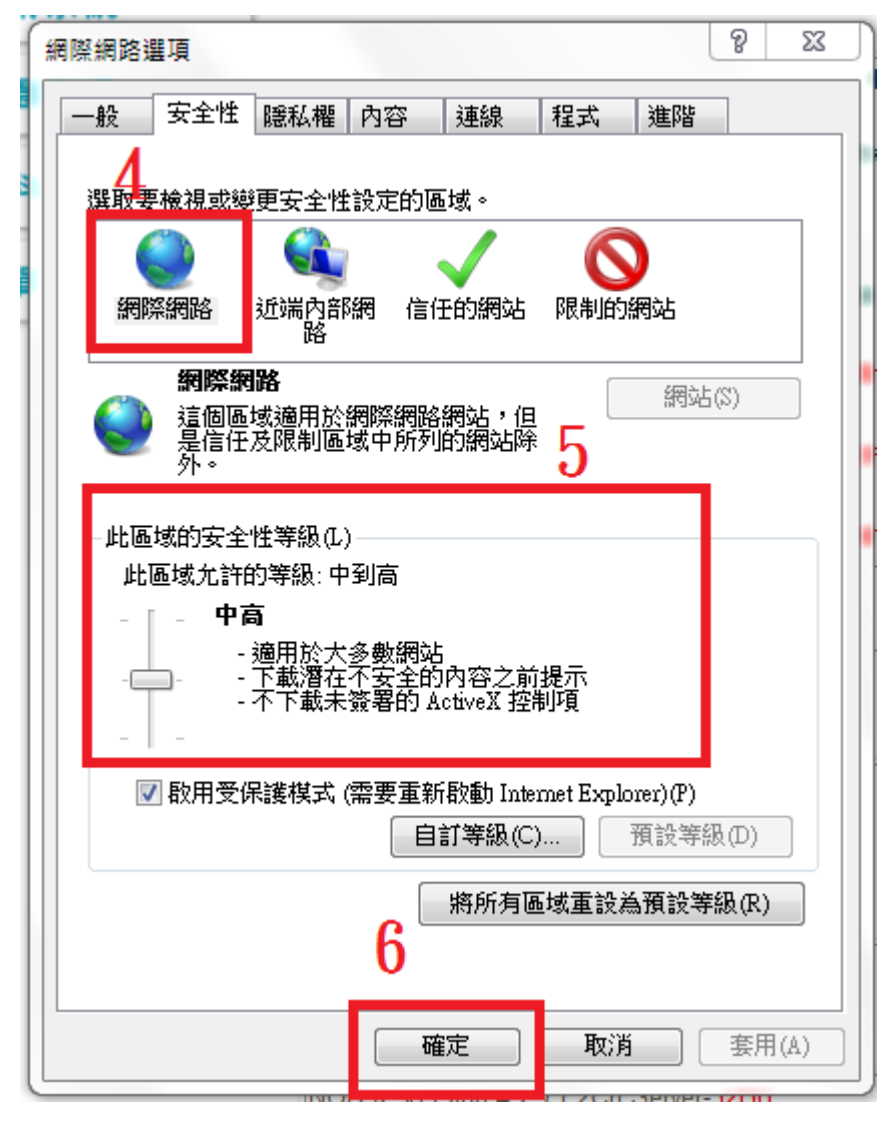

電子郵件軟體應關閉收信預覽功能,請勿任意開啟不明來源的電子郵件,爲避免惡意連結及 圖片危害請使用文字模式閱讀信件。

【關閉郵件預覽功能說明1】

關閉Outlook Express郵件預覽功能:

1. 選取【1】:開啟收件匣-Outlook Express,選取欲關閉預覽的『收件匣』

2.點選【2】:點選『檢視』

3.點選【3】:點選『版面配置』

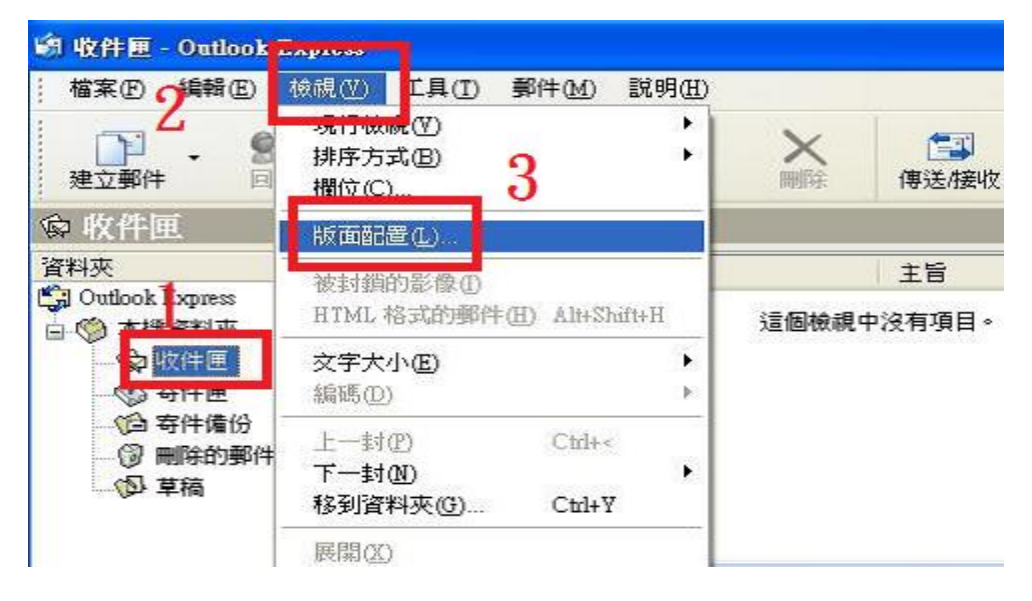

4.取消【4】:將『顯示預覽窗格』勾勾取消

5.按下【5】:按下『確定』,設定完成

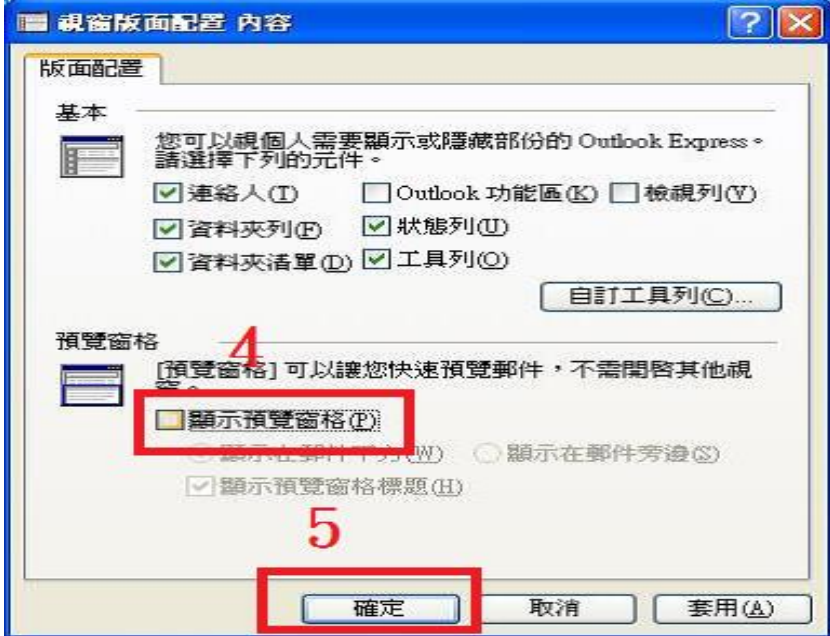

# 七、設定Office巨集安全性

Visual Basic for Applications (VBA) 這種程式語言允許您建立功能強大的巨集讓重複性 的工作變得更容易。但許多病毒的設計也旨在利用 VBA 巨集的能力,對您的系統及資料檔案 造成傷害。對此問題的最佳防衛是將巨集安全性設定到『高』以上的等級,降低可能的威脅。

### 【設定Office巨集安全性說明】

由於每個Office軟體(Word,Excel,PowerPoint)的設定位置都相同,所以Word做畫面範例。 1.點選【1】:打開Word,點選上方工具列的『工具』

- 2.點選【2】:選取『巨集』
- 3.點選【3】:點選『安全性』

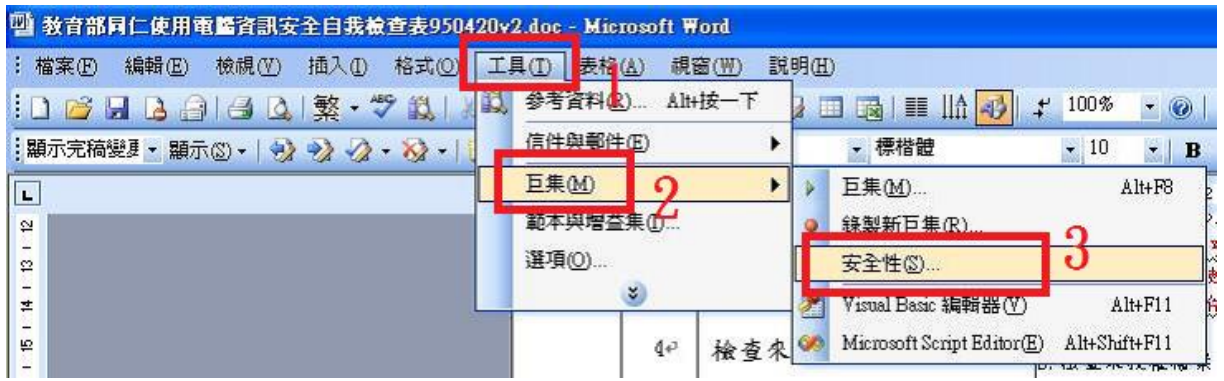

4.點開【4】:將安全性等級設定到『中』以上的等級,建議安全性等級設定到『高』等級 5.按下【5】:按下『確定』,設定完成

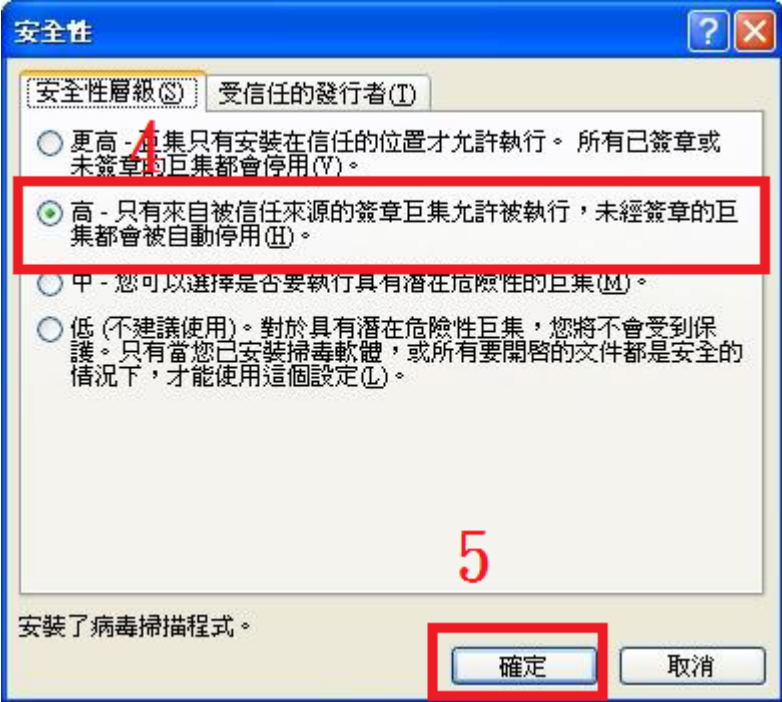

# 八、Guest帳號關閉設定

系統內建的帳戶,不需要使用的需要使用的帳號可以更名與設定密碼來強化安全, Guest 這個來賓帳戶應關閉。

#### 【Guest帳號關閉設定說明】

1. 點選【1】:點選『開始』,點選『電腦』,按下滑鼠右鍵

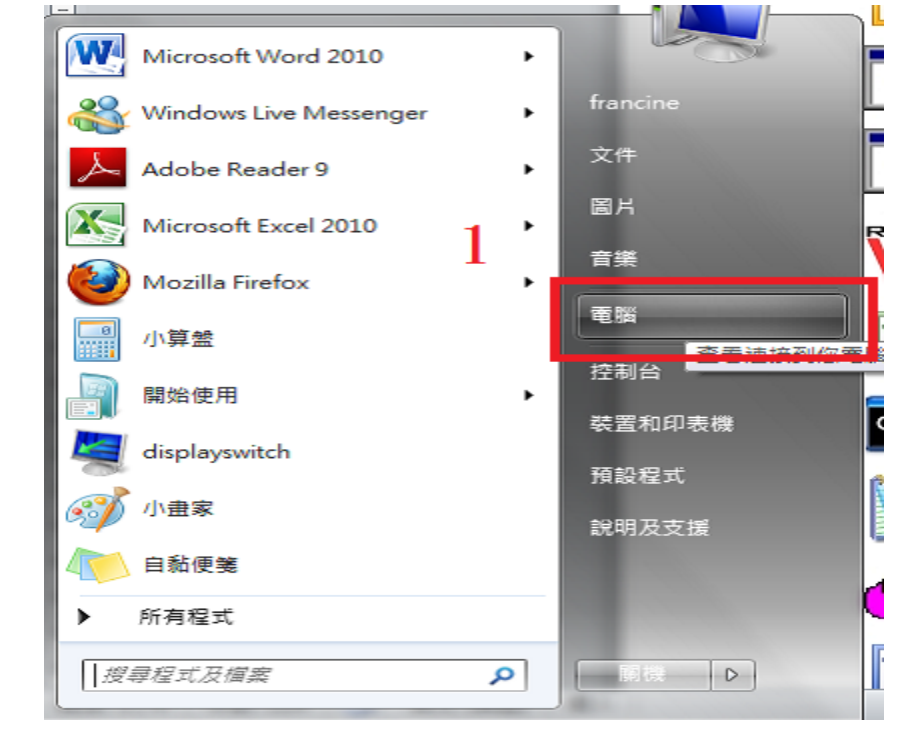

2. 點選【2】:點選『管理』,開啟『電腦管理』視窗

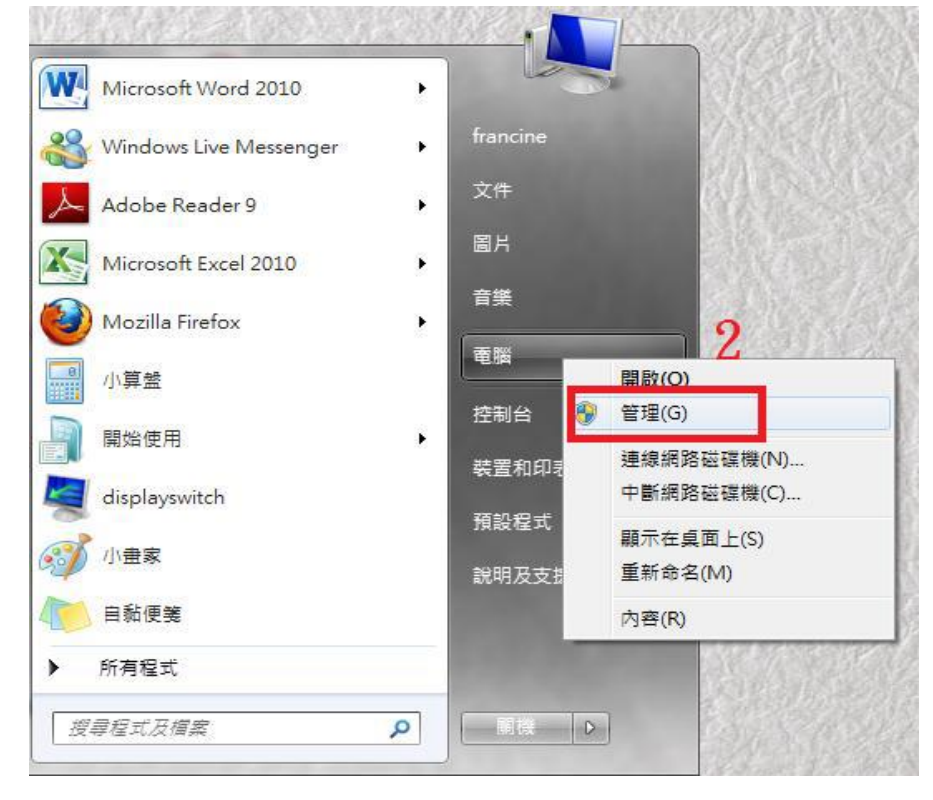

- 3.點選【3】:點選『本機使用者和群組』
- 4.點選【4】:點開右邊視窗的『使用者』

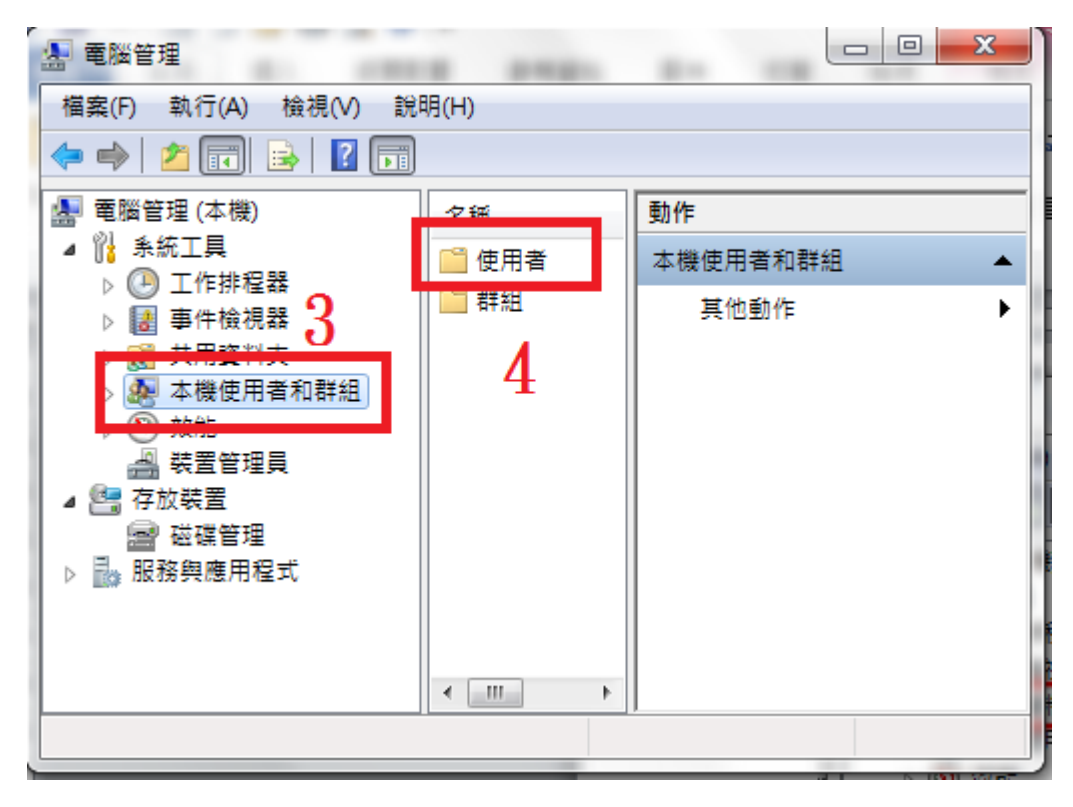

#### 九、開啟WINDOWS系統自動更新程式設定

WINDOWS 系統自動更新程式可以自動定期檢查有沒有安全更新,如有即自動將安全更新傳送至 您的電腦、只要一連上網際網路,就會透過未使用的頻寬進行下載更新。

# 【開啟WINDOWS系統自動更新程式設定說明】

1. 點選【1】:點選『開始』,點選開啟『控制台』

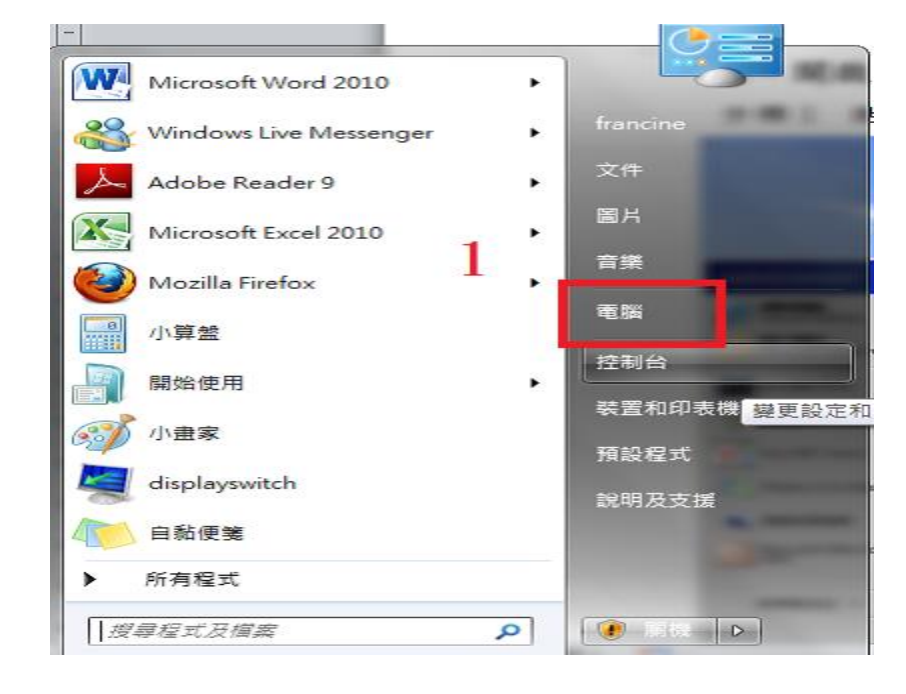

2. 點選【2】:點選『系統及安全性』,開啟『系統及安全性』視窗

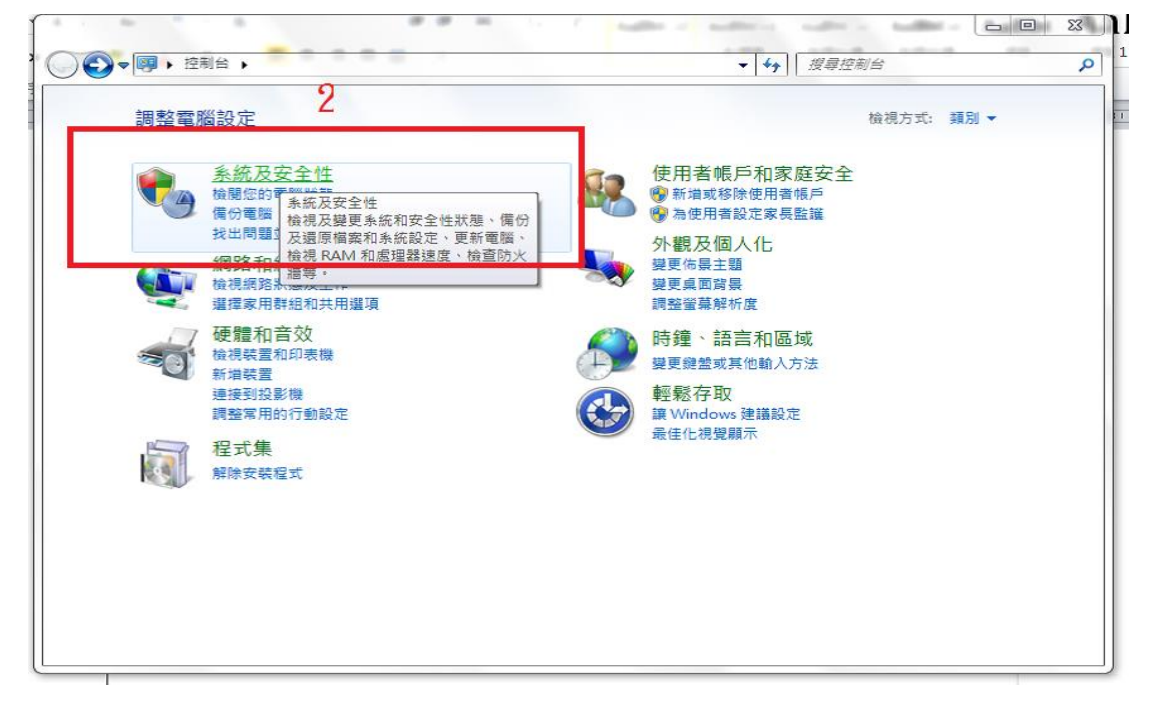

3. 點選【3】:點選『Windows update』,開啟『Windows update』視窗

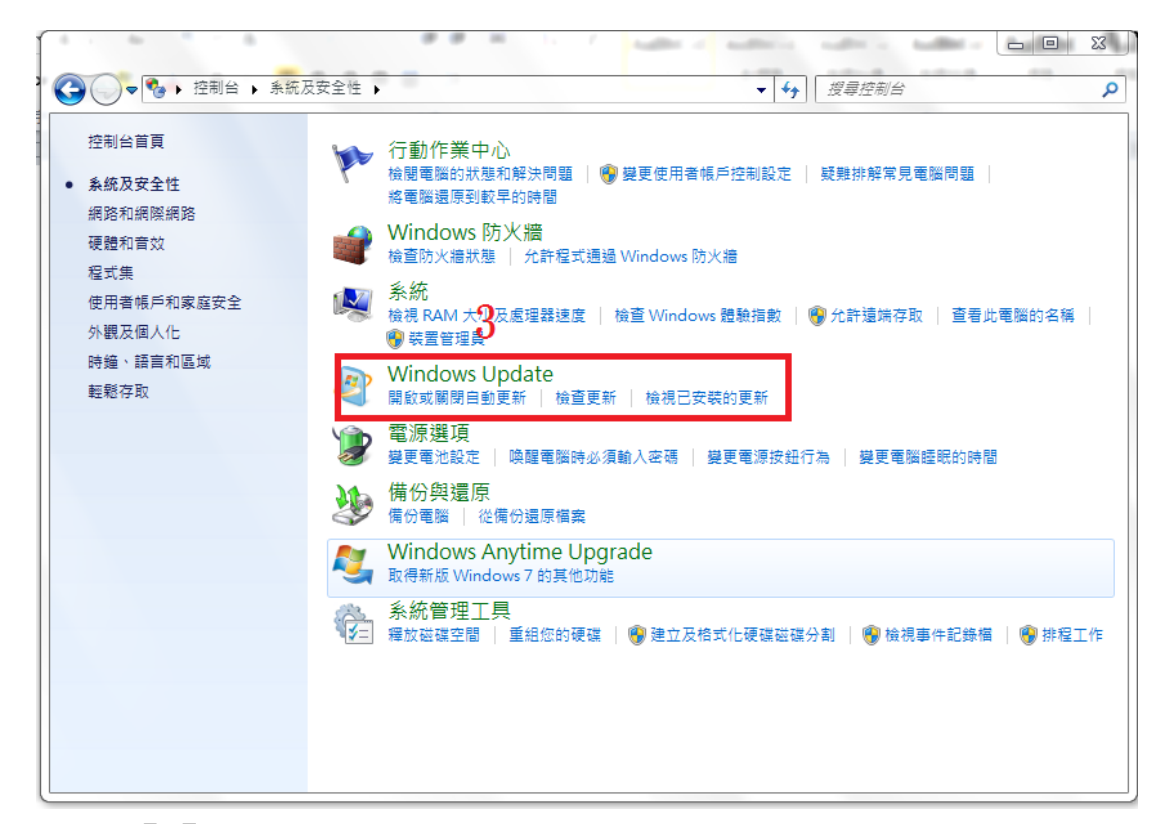

- 4.確認【4】:確認Windows自動更新已開啟
- 5.按下【5】:按下『確定』,設定完成

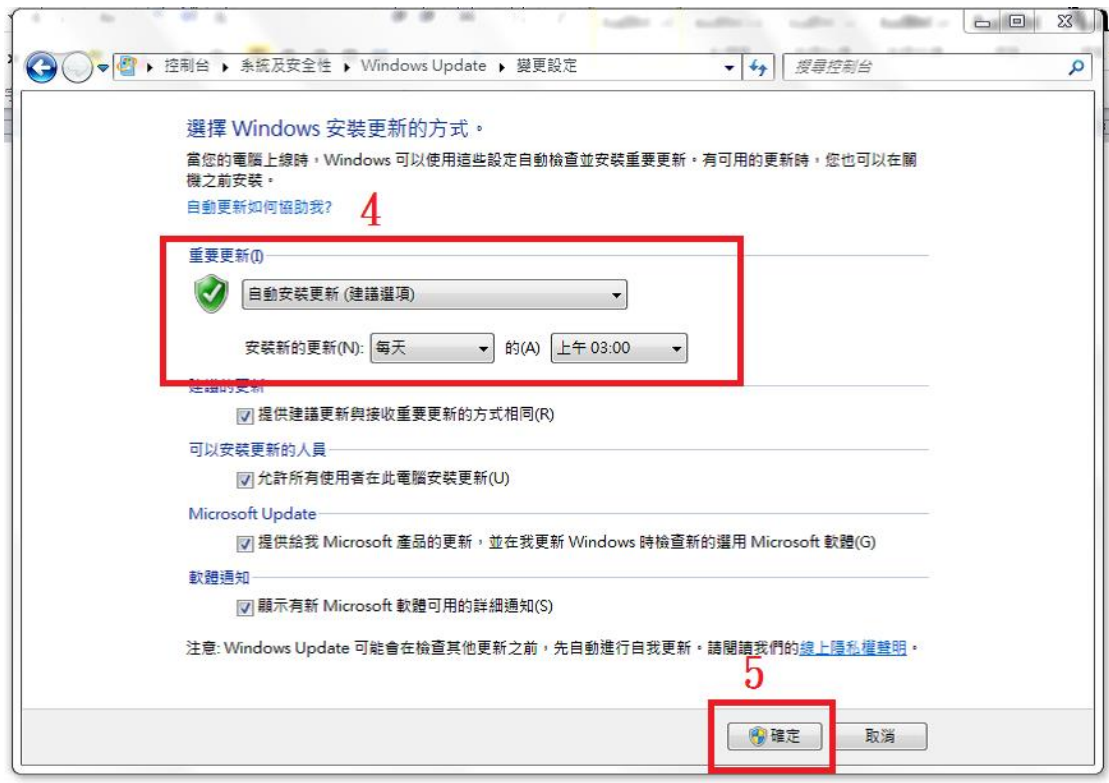